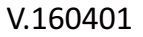

# **Motion Detection Fine Tuning and Adjustment**

**PHYLINK** 

The Phylink camera has four motion detection windows which can configured easily on your browser. These four windows are all salable, and configurable for sensitivity.

To block out some frequently-moving objects which you don't care about, you can uncheck the window that contains these objects. You can also drag and resize the window to avoid these objects is contained in the window.

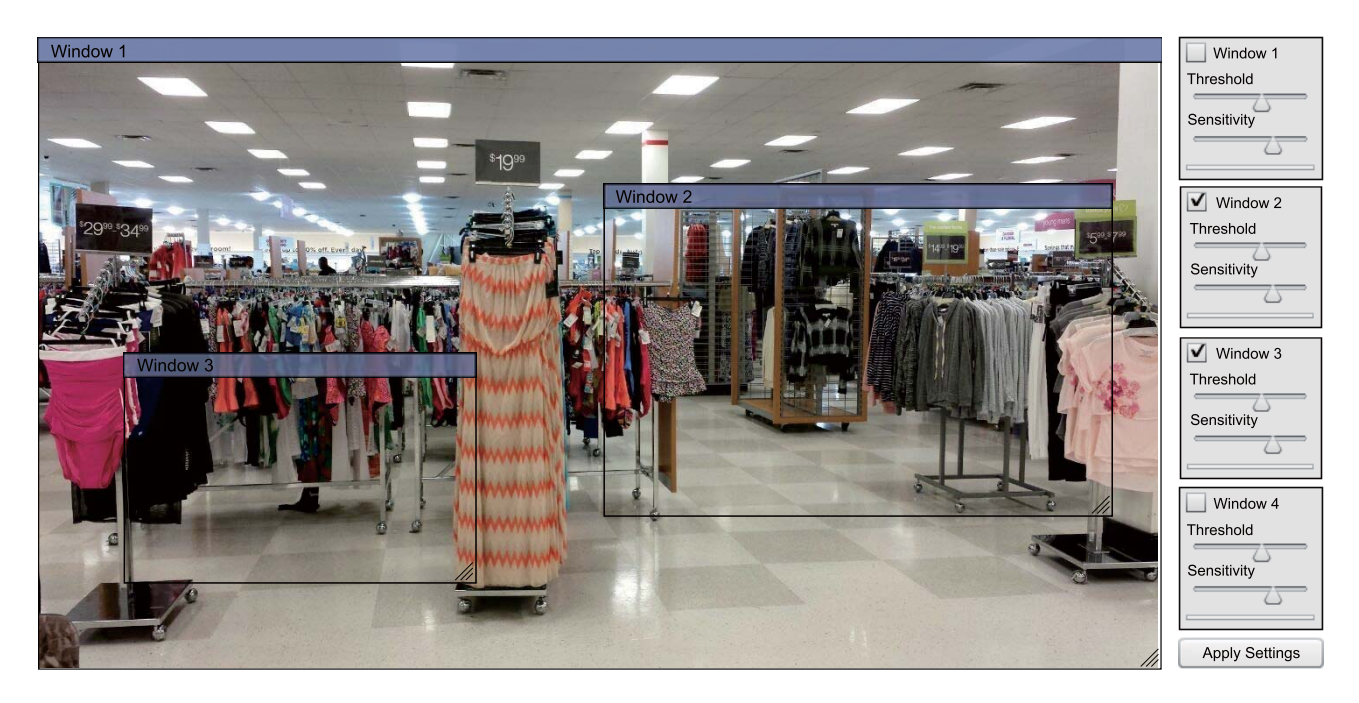

After entering "motion detection" menu from the Camera Settings page, depending on your browser you may need to click on OK for installing an ActiveX, or you may need to install the Adobe Flash Player plug-in. Then in most cases you will need to expand the size of the browser window towards the right to see the complete motion detection screen.

The factory default setting is that one single motion window covers the entire viewing area. Sometimes that results in motion detection from objects that should be ignored, for example a waving flag or a swaying tree. In that case, it's best to reduce the size of the motion window so that areas that should not trigger detection would not be covered by any motion window. To cover odd shaped areas you can enable more than one motion window. Each window can have individually adjustable sensitivity and threshold.

In general, motion detection works by comparing the current video frame with the averages of the previous video frames. Any difference is considered to be motion, and the sensitivity adjustment can be used to make the camera more aware or less aware of small amounts of motion.

With the ActiveX or Flash plugin, you can see a moving blue indicator for motion: When there is motion, the blue level appears near the sensitivity and threshold adjustment sliders. More blue means more motion. To trigger an alarm (and hence send out emails or record or upload to an FTP server etc) the detected amount of motion needs to be larger than the threshold setting. If the blue level does not reach the threshold setting the motion is ignored.

#### $\overline{\overline{\mathbf{v}}}$  Window 1 Click the checkbox to enable motion window Threshold Threshold slider Threshold indicator Sensitivity Sensitivity slider

## **ActiveX for Internet Explorer**

### **Flash plug-in for Chrome, FireFox, Microsoft Edge and Safari**

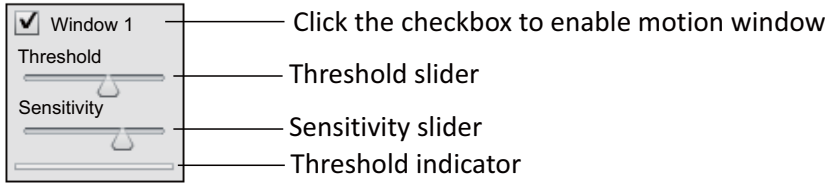

**[Threshold]** Determines at what point the alarm is triggered. A lower threshold means less motion is needed to trigger the alarm. A higher threshold means more motion is needed to trigger the alarm. Threshold is indicated by the blue bar when motion is detected.

**[Sensitivity]** Determines how easily the camera detects motion. Lower sensitivity means the camera is less likely to detect motion. Higher sensitivity means the camera is more likely to detect motion.

To reduce the chance of false alarms you would increase the threshold (move threshold slider to right) or decrease sensitivity (move sensitivity slider to left). Note that the sliders should not be set to either extreme.

Typically, you would just observe the field of view of the camera through this motion detection menu for a while and make adjustments to threshold, sensitivity, and placement of the motion detection windows until you are pretty certain that you've tuned everything exactly right.

Always make sure to click Apply Settings after making any changes.

#### **NOTICE**

1. Please note that it generally does not make sense to define windows if the camera is not mounted securely. If it is just sitting on a desktop the slightest movement of the camera would invalidate your window positions.

2. Make sure that the motion windows do not touch another one as if they are touching they will not save correctly and your setup will be lost. Similarly make sure these windows do not overlap.

3. There is no fixed 'best' setting for Threshold or Sensitivity as these depend very much on what you are looking to do depending on your requirements. The best way to optimizes these settings is through trial and error.

# **Find additional support and information**

For more information or support, visit http://www.phylink.com or contact support@phylink.com

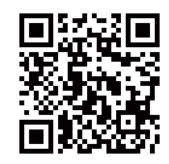

#### **Scan QR Code to get support**

Phylink and the Phylink logo are trademarks or registered trademarks of Phylink Solutions LLC. One Commerce Center-1201 Orange St. #600 WilmingtonDelaware19899 United States